# Come By (SNS Program) Team #1

강수지(152660) 김서현(154339) 손휘진(154338) 우영주(152799) Dept. Electronics and Computer Engineering Chonnam National University

Gwangju

#### I. Motivation

관심이나 활동을 공유하는 사람들 사이의 교호적 관계망이나 교호적 관계를 구축해 주고 보여 주는 온라인 서비스 또는 플랫폼이라 정의 되어지는 SNS 2000년대에 cyworld가 네티즌의 주목을 받은 이후 꾸준히 성장해 왔다. SNS는 그 시대의 사람들의 성향에 따라 개성을 가지고 점점 바뀌어 갔는데 cyworld가 개인적인 성향이 강하였다면 이후의 SNS들인 facebook이나 instagram 등은 일방적인 교류가 아니라 소통과 관계를 중요시 하며 좀 더 간단하게 즐길 수

있는 서비스가 되었다.<br>-<br>우리는 이런 facebook, instagram과 같은 SNS의 기능적인 장점과 함께 이전의 cyworld와 같은 감성 또한 즐길 수 있도록 두 가지 성향을 적절히 조화시킨 SNS를 만들어서 요즘 세대뿐만 아니라 이전 세대 SNS 사용자들도 즐길 수 있는 프로그램을 완성 하고자 한다.<br>이 프로그램의 장점은 cyworld의 자신만의 방을 꾸며

자신을 표현하는 감성을 가지고 가되 facebook과 instagram 등의 간단하게 즐기며 쌍방향의 소통을 할 수 있는 기능을 가진다는 것이다. 다른 SNS들과 마찬가지로 언제 어디서나 사용가능하고 이전 세대의 SNS의 향수를 불러일으켜 보다 넓은 연령층을 아울러 모두가 즐길 수 있는 프로그램을 완성시키고자 한다.

#### II. Characteristics

일반적인 SNS 프로그램들과 마찬가지로 회원가입, 아이디와 비밀번호 찾기, 로그인과 같은 기본적인 SNS의 기능들을 포함하고 있다. 홈 화면과 뉴스피드는 나누어져 각기 다른 화면으로 존재하는 등 각각의 특징들이 타 프로그램과 비슷하게 재현된다. 홈 화면의 타임라인이나 뉴스피드에서 '좋아요' 기능과 댓글 창 기능을 가지고 있고 또한 프로필 창에서 정보를 수정하고 게시물을 포스팅 할 수 있는데 이는 instagram이나 facebook과 같은 SNS 프로그램과 거의 동일하게 제작 되었다.

특징적인 기능은 채팅 기능이라고 할 수 있다. 이 기능은 ComeBy's Room에서 실행된다. 우선 채팅방에서 보통의 1대1 채팅이 아니라 다중 채팅 방식이고 이전의 채팅 내용들은 일체 저장되지 않고 가장 최근-마지막 대화 내용만 데이터베이스에 저장된다. 채팅방의 인원은 채팅방의 주인을 포함하여 3명이고 주인이 없더라도 마지막 대화내용 기능을 통하여 자신이 남기고 싶은 말을 남길 수 있다.

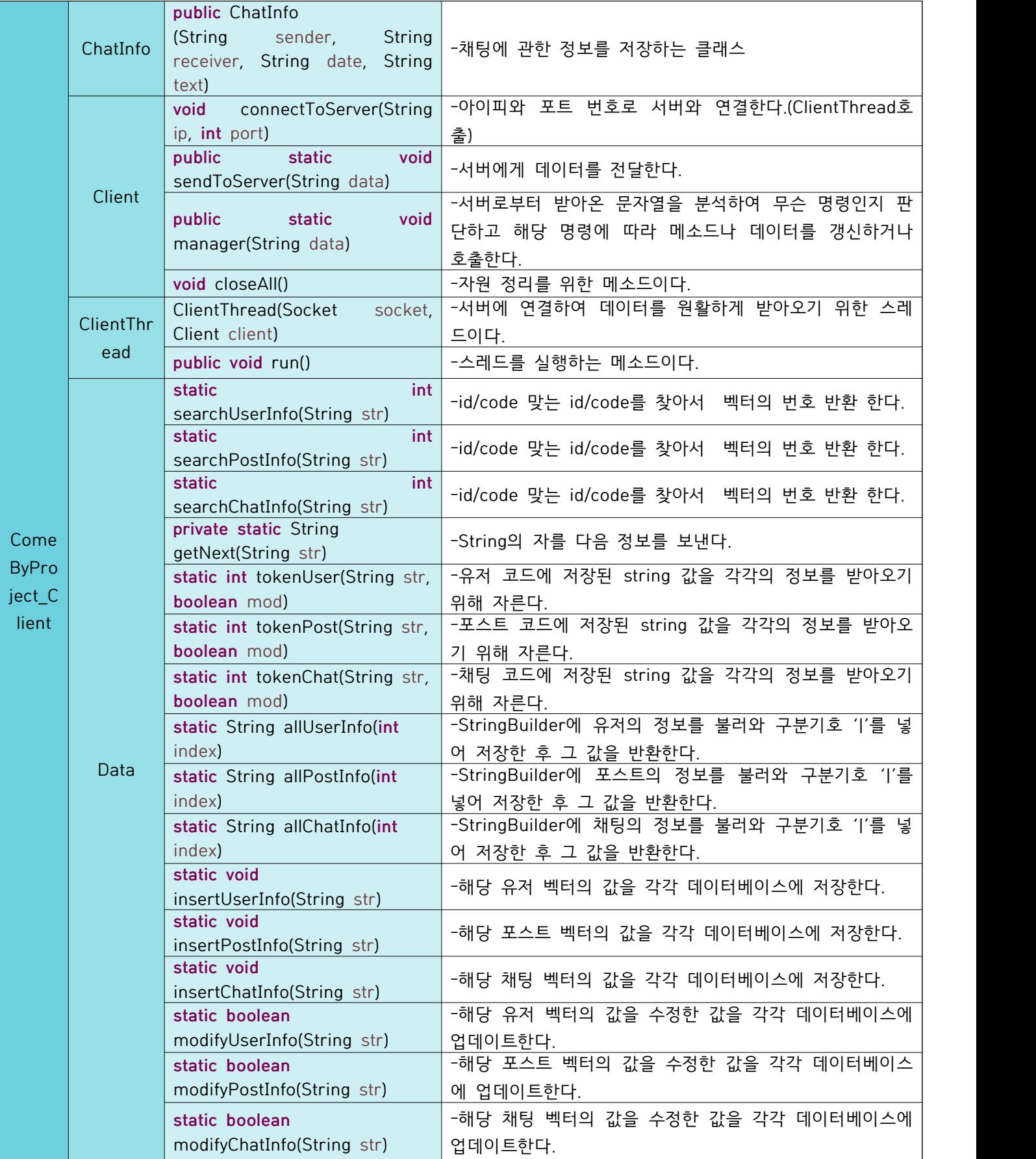

# III. Function Specification

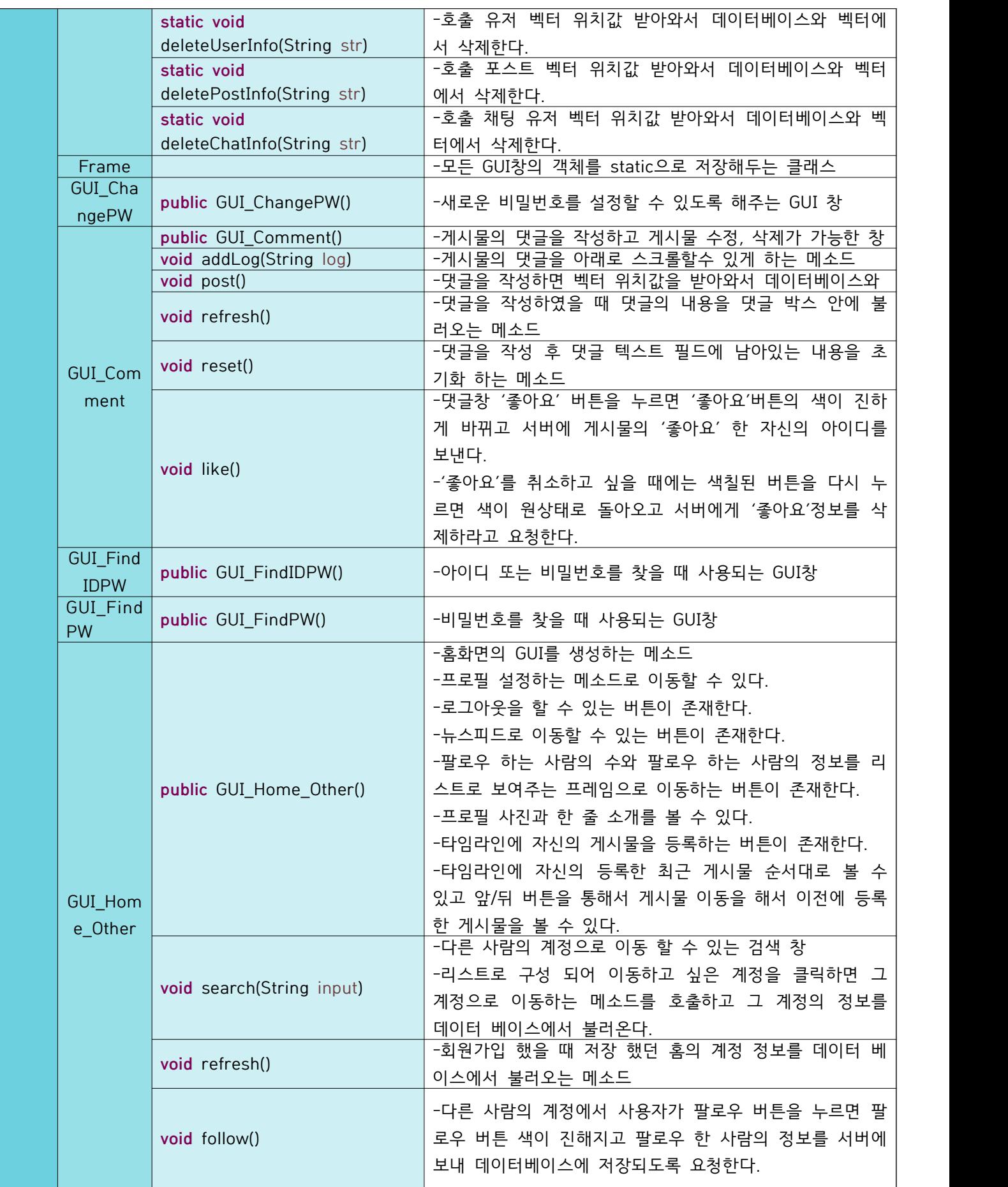

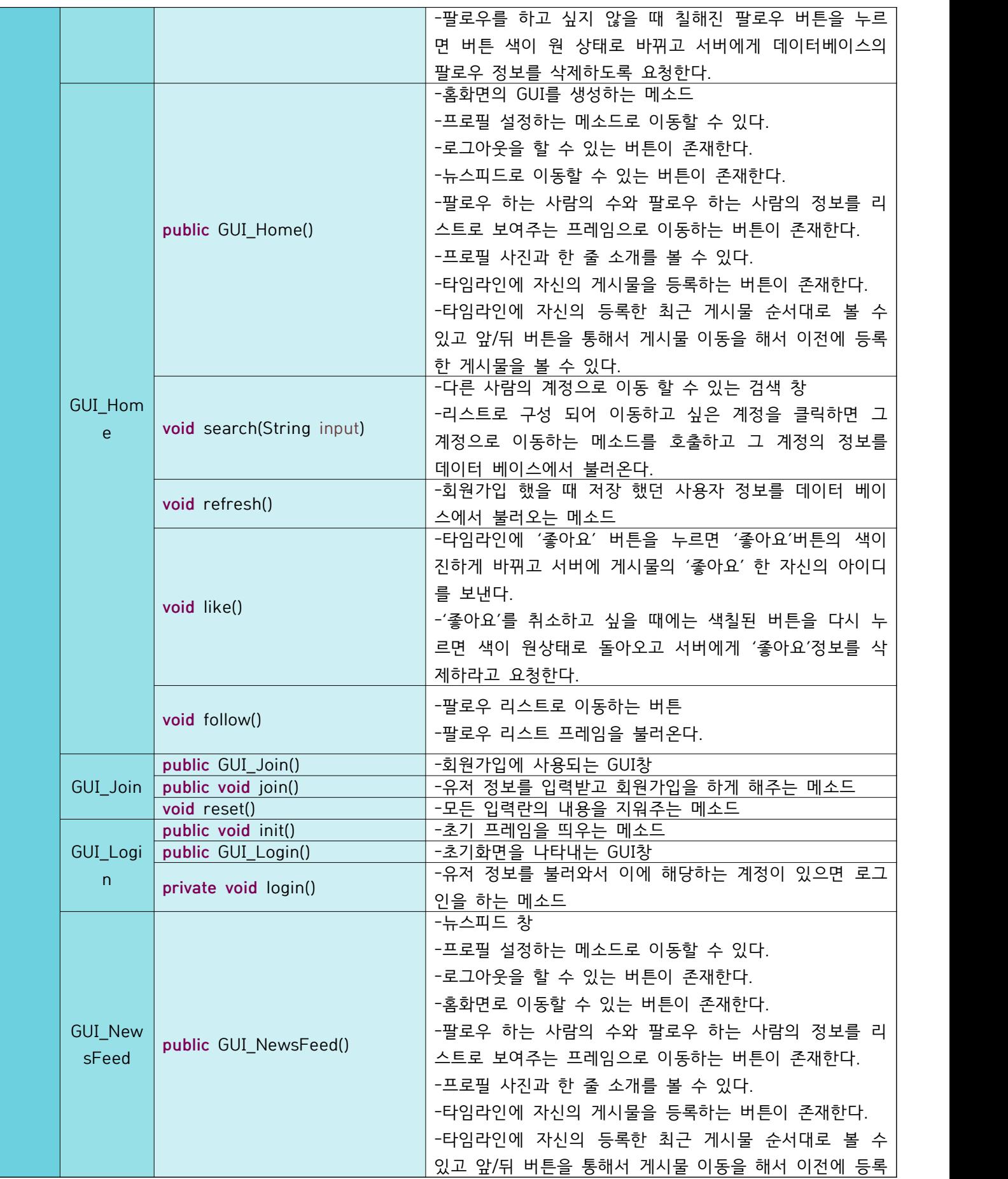

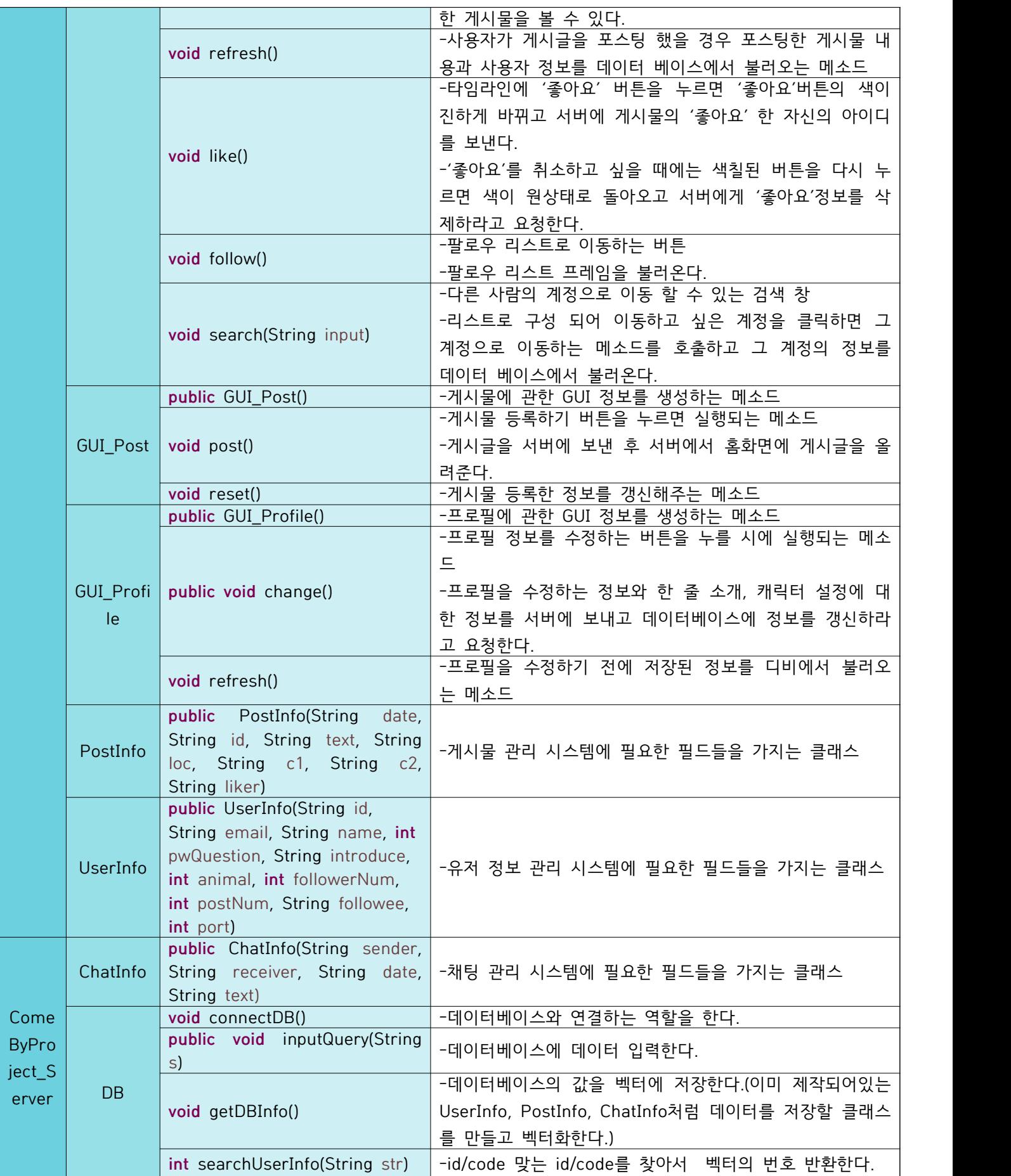

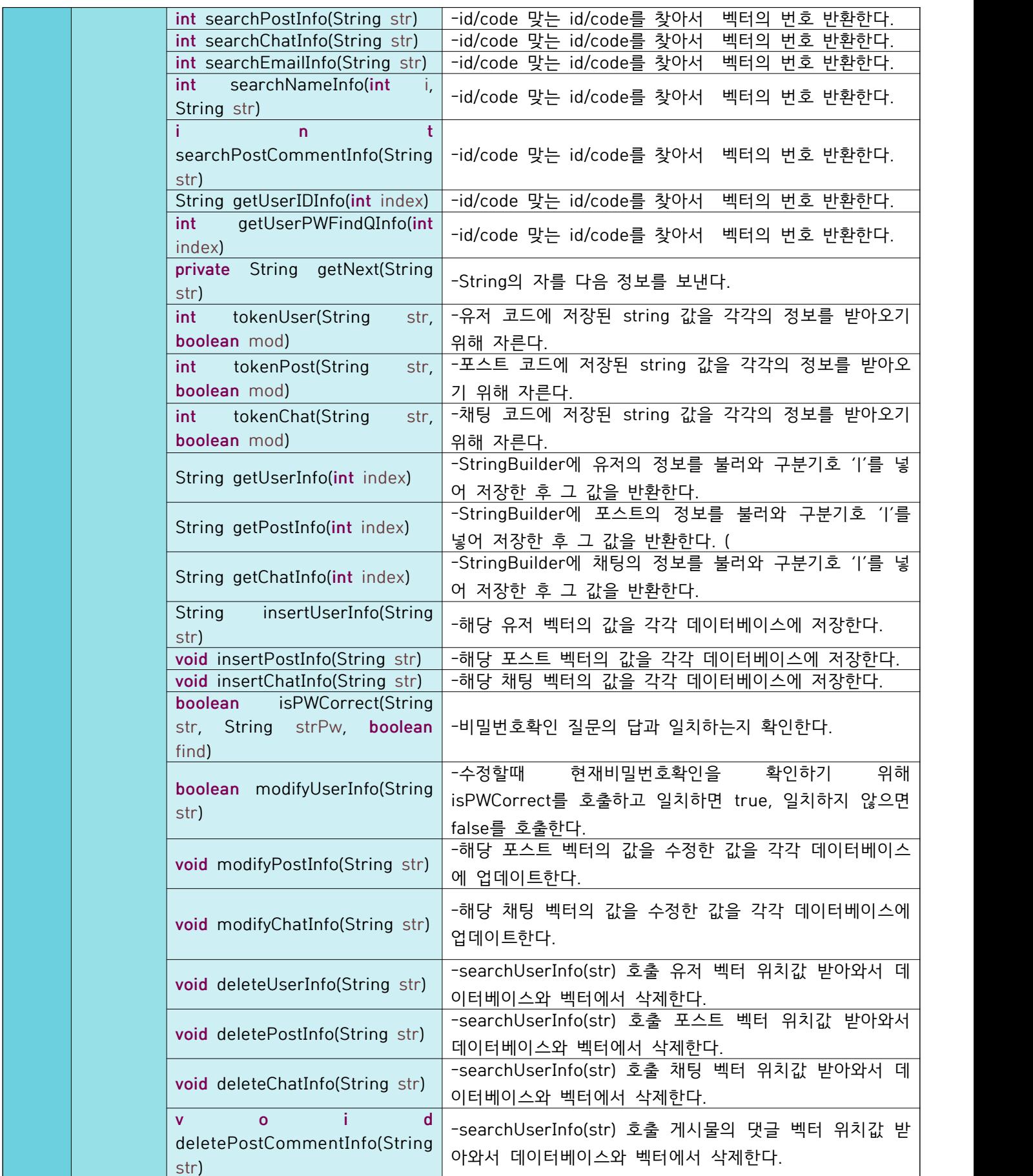

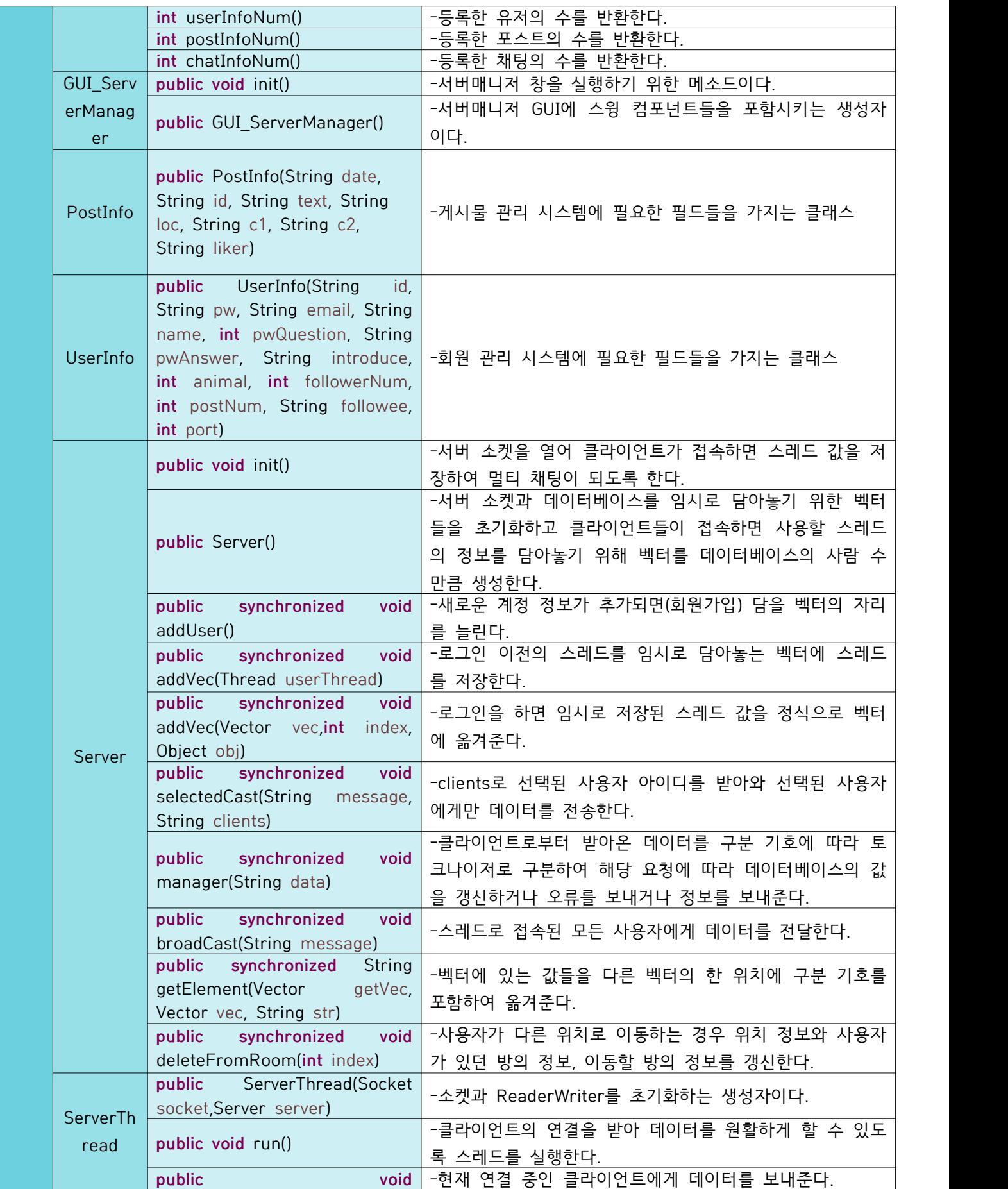

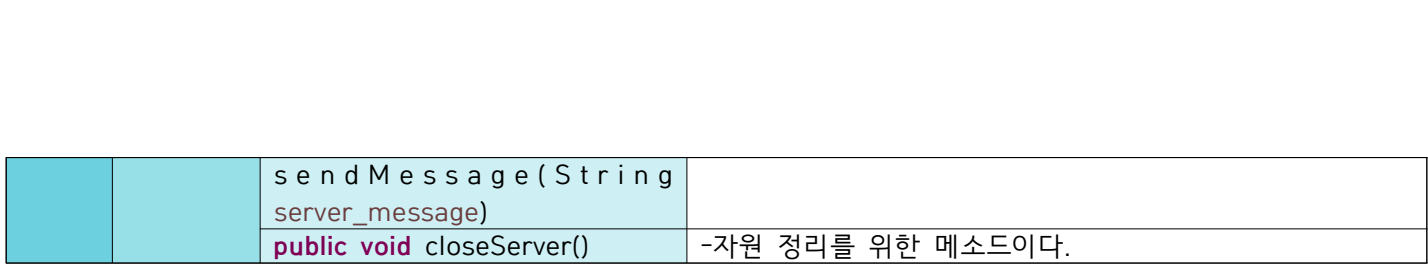

- 1. 회원가입 시 아이디 중복여부, 아이디와 비밀번호의 길이제한, 비밀번호와 비밀번호 확인의 일치 여부,<br>이메일 형식을 확인받을 수 있다.
- 2. 회원가입 시 본인 확인 문항을 설정할 수 있다.
- 3. 이름과 이메일을 입력하여 아이디를 찾을 수 있다.
- 4. 비밀번호 찾기 질문에 대한 답을 입력하여 비밀번호 를 찾을 수 있다.
- 5. 로그인 실패 시 오류 사항을 알림 받을 수 있다.
- 6. 회원은 홈 화면에서 ComeBy's room을 통해 다른 회원들과 그룹 채팅을 할 수 있다.
- 7. 회원은 채팅의 마지막 내용을 이후에 볼 수 있다.
- 8. 회원은 프로필 화면에서 자신의 프로필을 설정할 수 있고 한 줄 소개를 할 수 있다.
- 9. 회원은 홈 화면에서 자신의 타임라인에 게시물을 추 가할 수 있다.
- 10. 회원은 프로필 화면에서 자신을 팔로우 하는 사람 의 리스트 목록을 볼 수 있다.
- 11. 회원은 홈 화면에서 다른 회원을 검색하여 다른 회원의 홈 화면에 들어가고 팔로우할 수 있다.
- 12. 회원은 홈 화면에서 뉴스피드로 이동할 수 있고 뉴스피드에서 홈 화면으로 이동할 수 있다.
- 13. 회원은 게시물에 '좋아요'를 표시할 수 있고 댓글 을 작성할 수 있다.
- 14. 회원은 뉴스피드에서 팔로우 한 사람의 게시물을 볼 수 있다.
- 15. 회원은 새로 고침 버튼을 통해 게시물 등의 정보 를 갱신할 수 있다.
- 16. 자신이 작성한 게시물은 자신의 타임라인에 순서대 로 볼 수 있다.
- 17. 회원들의 비밀번호는 암호화 되어 있어야 하며 관 리자가 비밀번호를 직접적으로 확인할 수 없다.
- 18. 관리자는 데이터베이스에 저장된 정보를 확인할 수 있다.

#### V. Usecases

- I. 초기 화면
	- 1. 회원가입
		- 아이디, 비밀번호, 비밀번호확인, 이메일, 이름, 본 인확인질문, 본인확인답안 항목을 입력받고 회원가 입 버튼을 통해 계정을 생성한다.
		- 아이디와 비밀번호, 이메일은 주어진 형식에 맞춰 입력하지 않으면 회원가입 버튼을 누를 시에 팝업 메시지로 에러가 표시된다.
		- 본인확인질문은 예시가 주어져 고를 수 있도록 한다.
		- 모든 항목은 길이 제한을 두어 이를 초과하면 더 이상 입력되지 않도록 한다.
	- 2. 아이디 찾기
		- 이메일, 이름을 입력받고 확인 버튼을 통해 해당 이 메일과 이름의 아이디를 팝업 메시지로 출력한다.
		- 해당 이메일과 이름이 서로 맞지 않거나 없는 경 우 팝업 메시지로 에러가 표시된다.
	- 3. 비밀번호 찾기
		- 아이디, 이름, 이메일을 입력받고 확인 버튼을 통 해 해당 아이디, 이메일의 본인확인질문을 팝업 메 시지로 출력하고 질문에 해당하는 답을 입력받을 수 있도록 한다.
		- 아이디, 이름, 이메일이 서로 맞지 않거나 없는 경 우 팝업 메시지로 에러가 표시된다.
		- 입력받은 본인확인답안이 정답이 아닐 경우 팝업 메시지로 에러가 표시된다.
		- 입력받은 본인확인답안이 정답일 경우 비밀번호를 재설정하도록 한다.
		- 재설정한 비밀번호가 형식에 어긋날 경우 팝업 메 시지로 에러가 표시된다.
	- 4. 로그인
		- 아이디와 비밀번호를 입력받고 로그인 버튼을 누 르면 해당 아이디와 비밀번호가 일치하는 경우 계 정에 접속된다.
		- 아이디와 비밀번호가 서로 맞지 않거나 없는 아이 디일 경우 팝업 메시지로 에러가 표시된다.

II. 홈 화면

#### 1. 프로필

- ① 설정 버튼(새 창)
	- 계정의 정보 중 이름, 프로필 사진, 한줄 소개,<br>- 비밀번호, 본인확인질문, 본인확인답안, 캐릭터 항목의 변경 사항을 새로 입력하여 변경 버튼을 통해 정보를 변경할 수 있다.
	- 비밀번호는 주어진 형식에 맞춰 입력하지 않으 면 변경 버튼을 누를 시에 팝업 메시지로 에러 가 표시된다.
	- 모든 항목은 길이 제한을 두어 이를 초과하면 더 이상 입력되지 않도록 한다.
	- 캐릭터는 4개의 선택지 중 하나를 고를 수 있다.
	- 프로필 사진은 파일 탐색기를 통해 내 컴퓨터의 사진을 가져와 등록할 수 있도록 한다.
	- 사용자의 계정의 홈 화면일 경우만 표시된다.
- ② 계정 검색
	- 프로그램을 사용하는 지인의 이름 혹은 아이디 를 입력하고 검색 버튼을 통해 해당 이름 혹은 아이디의 계정을 검색하여 리스트로 검색된 계 정을 보여준다.
	- 리스트로 표시된 계정을 클릭하여 해당 계정의 홈 화면으로 이동할 수 있다.
	- 해당 이름 혹은 아이디의 계정이 없는 경우 리 스트에 아무 출력도 나오지 않는다.
- ③ 로그아웃 버튼
- 로그아웃 버튼을 통해 계정의 접속이 종료된다.
- ④ 팔로우/언팔로우 버튼
	- 다른 계정 사용자의 홈 화면일 경우 팔로워 리 스트 버튼 대신에 해당 계정을 팔로우/언팔로우 할 수 있는 버튼이 존재한다.
	- 해당 계정을 팔로우 중인 경우 언팔로우 버튼,<br>- 언팔로우 중인 경우 팔로우 버튼이 표시된다.
	- 팔로우 버튼을 누르면 해당 계정이 포스팅한 게 시물을 뉴스피드에서 볼 수 있고 언팔로우 버튼 을 누르면 해당 계정이 포스팅한 게시물이 뉴스 피드에서 사라지게 된다.
- ⑤ 뉴스피드 화면 버튼
- 뉴스피드 화면 버튼을 통해 뉴스피드로 이동한다.
- 2. 타임라인
	- ① 게시물확인(새 창)
		- 뉴스피드 화면의 게시물 확인과 동일하다.
	- ② 포스팅 버튼
		- 글을 작성하여 등록 버튼을 통해 사용자 계정의 타임라인과 사용자를 팔로우하는 계정들의 뉴스 피드에 게시된다.
		- 글만 입력하여 게시할 수 있다.
		- 글은 길이 제한을 두어 이를 초과하면 더 이상 입력되지 않도록 한다.
	- ③ 다음/이전 게시물이동 버튼
	- 게시물은 사용자와 사용자가 팔로우하는 다른 계정의 게시물을 작성된 시간 순서대로 정렬하여 표시한다.
	- 한 번에 세 개의 게시물을 볼 수 있으며 다음/이 전 게시물이동 버튼을 통해 다음 시간 순서/이전 시간 순서의 게시물을 볼 수 있다.
- 3. 채팅
	- ① ComeBy's room
		- 사용자의 캐릭터가 ComeBy's room에 위치하여 사용자가 전송한 메시지를 말풍선으로 표시한다.
		- 다른 계정의 사용자가 사용자의 홈 화면에 접속한 경우 다른 계정 사용자의 캐릭터 또한 ComeBy's room에 위치하여 전송한/된 메시지를 표시한다.
		- 한 번에 채팅을 할 수 있는(ComeBy's room에 캐릭터가 위치할 수 있는) 수는 제한이 되어 초 과되면 채팅은 할 수 없다.
	- ② 채팅전송
		- 보낼 메시지를 입력받고 전송 버튼을 통해 ComeBy's room에 메시지를 출력한다. 이때 사 용자의 홈 화면에 접속 중인 다른 계정의 사용 자 또한 메시지를 확인할 수 있다.
		- 새로운 메시지를 보내면 이전의 메시지는 삭제된다.
	- 사용자의 마지막으로 보내진 메시지는 새로운 메시지가 ComeBy's room에 입력되기 전까지 남아있다.
- ③ 마지막채팅확인
	- 다른 계정의 사용자가 사용자에게 전송한 마지 막 메시지는 다른 계정의 사용자가 사용자의 홈 화면을 나가더라도 리스트에 남아 기록된다. 동 일한 다른 계정의 사용자가 다시 사용자에게 메 시지를 전송하면 이전의 마지막 메시지는 사라 지고 새로운 마지막 메시지가 갱신된다.

III. 뉴스피드 화면

### 1. 게시물확인(새 창)

- ① 댓글
	- 댓글을 입력하고 입력 버튼을 통해 댓글을 달 수 있다.
	- 댓글은 길이 제한을 두어 이를 초과하면 더 이 상 입력되지 않도록 한다.
- ② 게시물수정 버튼
	- 해당 게시물을 작성한 사용자만이 게시물을 수 정할 수 있다.
	- 게시물수정 버튼을 통해 홈 화면의 타임라인에 서의 포스팅 버튼과 같은 기능을 할 수 있다.
- ③ 게시물삭제 버튼
	- 해당 게시물을 작성한 사용자만이 게시물을 삭 제할 수 있다.
	- 게시물삭제 버튼을 통해 게시물을 삭제한다.
- ④ 좋아요 버튼
	- 게시물에 공감을 나타내기 위한 버튼으로 버튼 을 누르면 게시물의 좋아요 수가 1증가한다.
	- 이미 좋아요 버튼을 누른 게시물을 다시 좋아요 버튼을 누르면 좋아요 를 취소할 수 있다.
	- 좋아요 버튼을 누르면 좋아요 표시가 변경되어 좋아요 버튼을 눌렀다는 것을 알 수 있다.
- 2. 좋아요 버튼
- 게시물확인의 좋아요 버튼과 기능이 동일하다.
- 3. 다음/이전게시물이동 버튼
- 홈 화면의 다음/이전게시물이동 버튼과 기능이 동 일하다.<br>4. 프로필
- - 홈 화면의 프로필과 동일하다.
- 5. 홈 화면 버튼
	- 홈 화면 버튼을 통해 홈 화면으로 이동한다.
- IV. 서버(관리자)
	- 1. 전체 계정 정보 리스트
		- 아이디, 비밀번호, 비밀번호확인, 이메일, 이름,<br>본인확인질문(번호), 본인확인답안, 한줄 소개,<br>캐릭터(번호), 팔로우 정보(팔로우한 계정 아이 디, 총 팔로워 수), 총 게시물 수, 접속 여부, 마 지막 채팅 내용 항목 (보낸 계정 아이디, Date/Time, TEXT)을 리스트로 표시한다.
		- 새로운 정보가 갱신될 때마다 함께 갱신되도록 하여 변경 사항을 볼 수 있도록 한다.
	- 2. 전체 게시물 정보 리스트
		- Date/Time, 아이디, TEXT, 게시물코드, 댓글코 드를 리스트로 표시한다.
		- 새로운 정보가 갱신될 때마다 함께 갱신되도록 하여 변경 사항을 볼 수 있도록 한다.
	- 3. 항목 검색 버튼
		- 아이디, 이메일, 게시물 코드, 댓글 코드를 검색 할 수 있도록 한다.
		- 검색된 결과는 리스트로 보여준다.
		- 해당 항목이 없는 경우 리스트에 아무 출력도 나오지 않는다.

## VI. Usecase Diagram

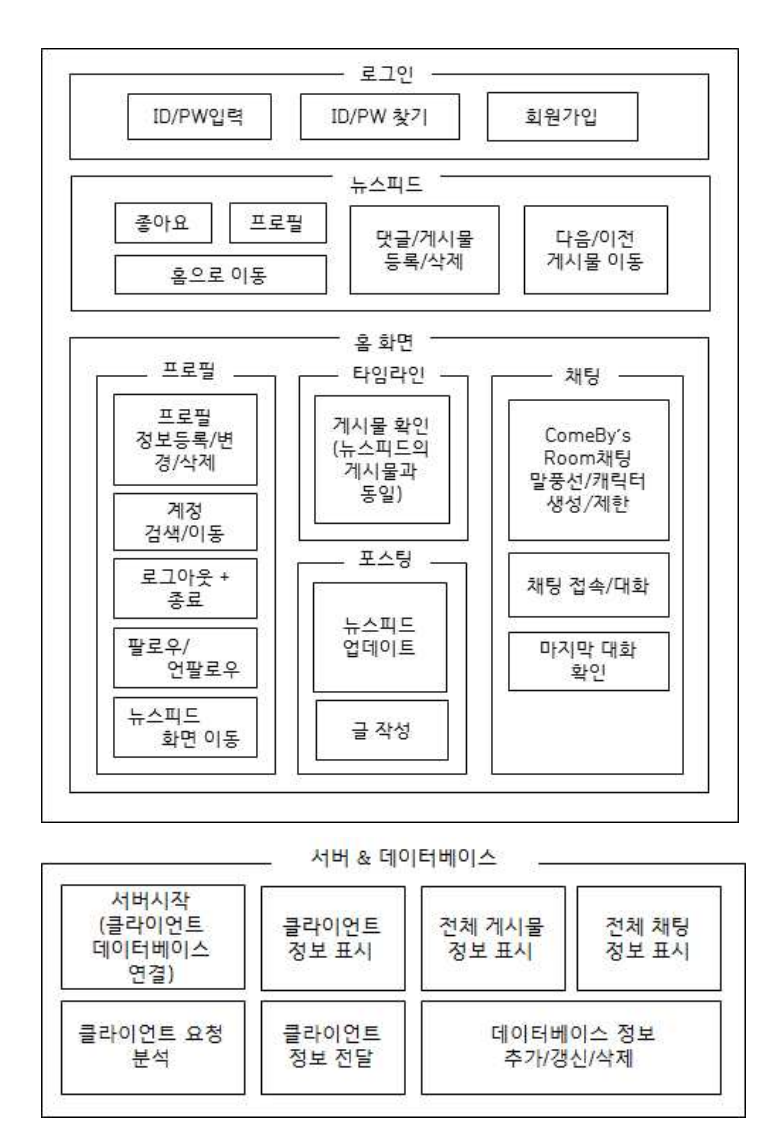

## VII. Sequence Diagram

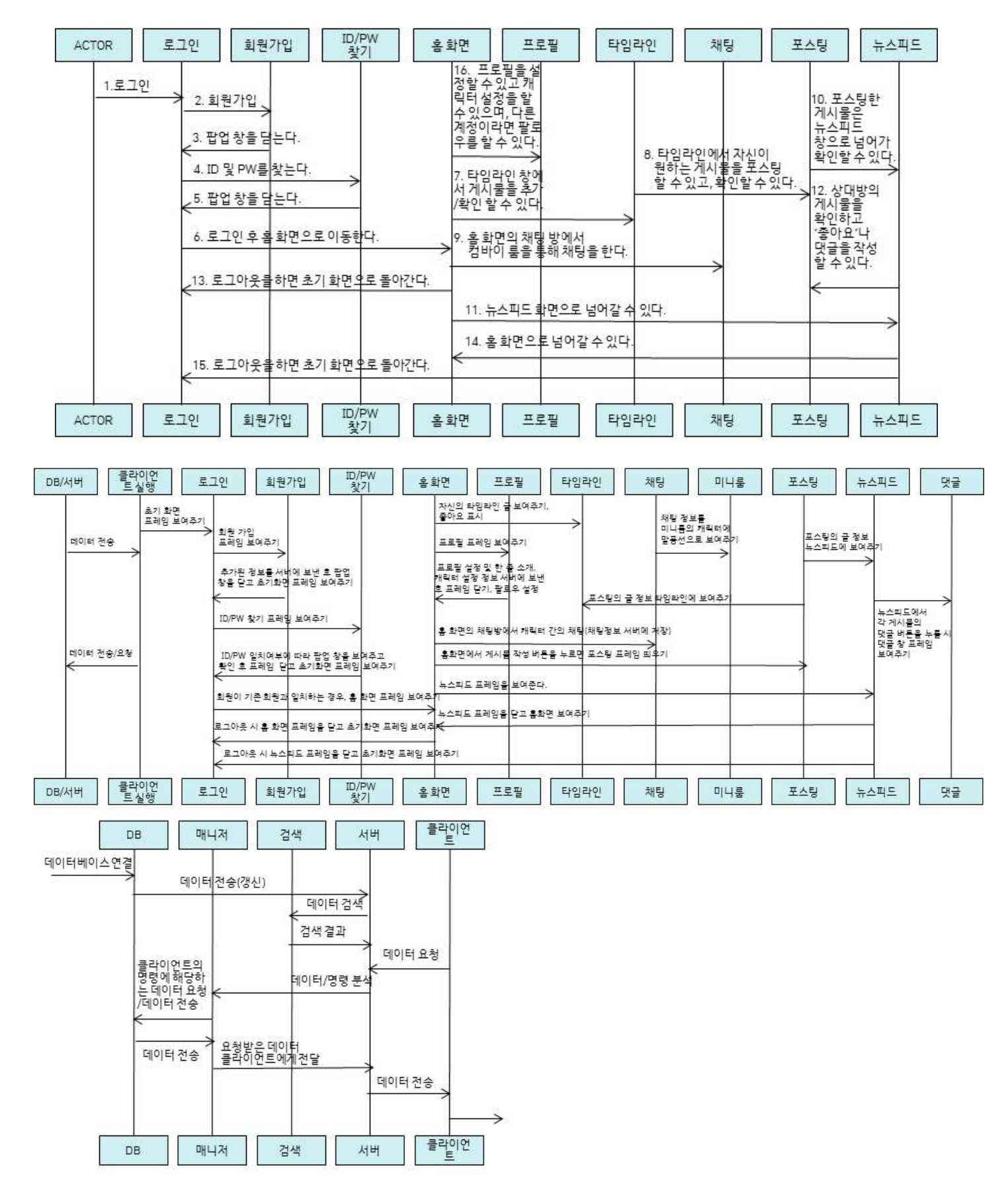

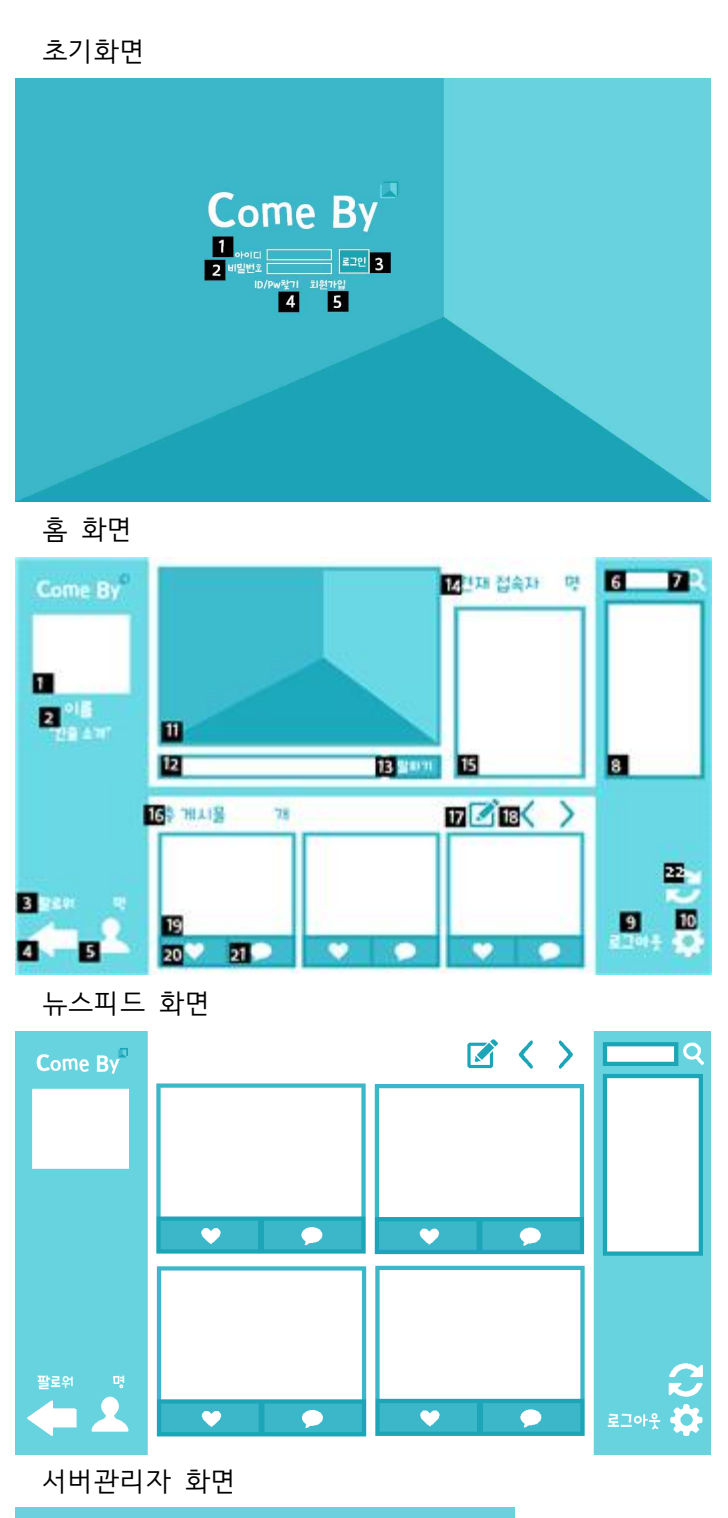

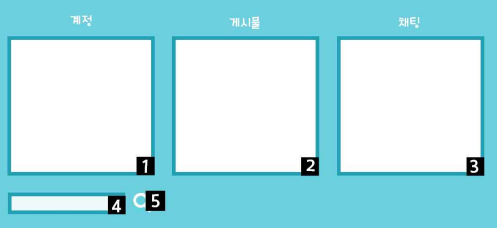

<초기화면>

- [1] 아이디를 입력받는 텍스트 필드
- [2] 비밀번호를 입력받는 패스워드 텍스트 필드
- [3] 입력받은 [1], [2]항목으로 로그인을 하는 버튼
- [4] 새 팝업 창을 통해 아이디/비밀번호를 찾을 수 있도록 하는 버튼
- [5] 새 팝업 창을 통해 회원가입을 할 수 있도록 하는 버튼
- <홈 화면>
- [1] 프로필 사진이 표시되는 라벨
- [2] 이름, 한줄 소개가 표시되는 라벨
- [3] 팔로워 수를 표시해 주는 라벨 (다른 사용자의 홈인 경우 보이지 않음)
- [4] 뉴스피드로 창을 이동하는 버튼
- [5] 새 팝업 창으로 자신을 팔로우 한 사람의 리스트를 보여주는 버튼
	- (다른 사용자의 홈인 경우 팔로우 버튼)
- [6] 검색 항목을 입력받는 텍스트 필드
- [7] 입력받은 [6]항목으로 검색을 하는 버튼
- [8] 검색한 정보를 보여주는 리스트
- [9] 로그아웃하고 초기 화면으로 창을 이동하는 버튼
- [10] 새 팝업 창을 통해 회원 정보 수정을 할 수 있도록 하는 버튼
- [11] 캐릭터들이 채팅 말풍선과 함께 표시되는 창
- [12] 보낼 메시지를 입력받는 텍스트 필드
- [13] 입력받은 [12]항목을 보내는 버튼
- [14] 채팅에 접속 중인 사용자 수를 보여주는 라벨
- [15] 마지막 대화 내용을 시간 순으로 보여주는 리스트
- [16] 총 게시물 수를 보여주는 라벨
- [17] 새 팝업 창을 통해 게시물을 작성할 수 있도록 하는 버튼(다른 사용자의 홈인 경우 보이지 않음)
- [18] 이전/다음 게시물을 볼 수 있도록 하는 버튼
- [19] 게시물의 내용을 일부 표시하는 라벨
- [20] 게시물에 '좋아요'를 1증가시키는 버튼
- [21] 새 팝업 창을 통해 게시물 내용을 자세히 볼 수 있도록 하고 댓글을 남길 수 있도록 하는 버튼

[22] 창을 새로운 정보를 바탕으로 갱신하는 버튼 뉴스피드의 경우 대부분의 사항이 중복되어 생략 <서버관리자 화면>

- [1] user DB table의 내용을 표시하는 리스트
- [2] posting DB table의 내용을 표시하는 리스트
- [3] chatting DB table의 내용을 표시하는 리스트
- [4] 검색 항목을 입력받는 텍스트 필드
- [5] 입력받은 [4]항목으로 검색을 하는 버튼

## IX. Class Diagram

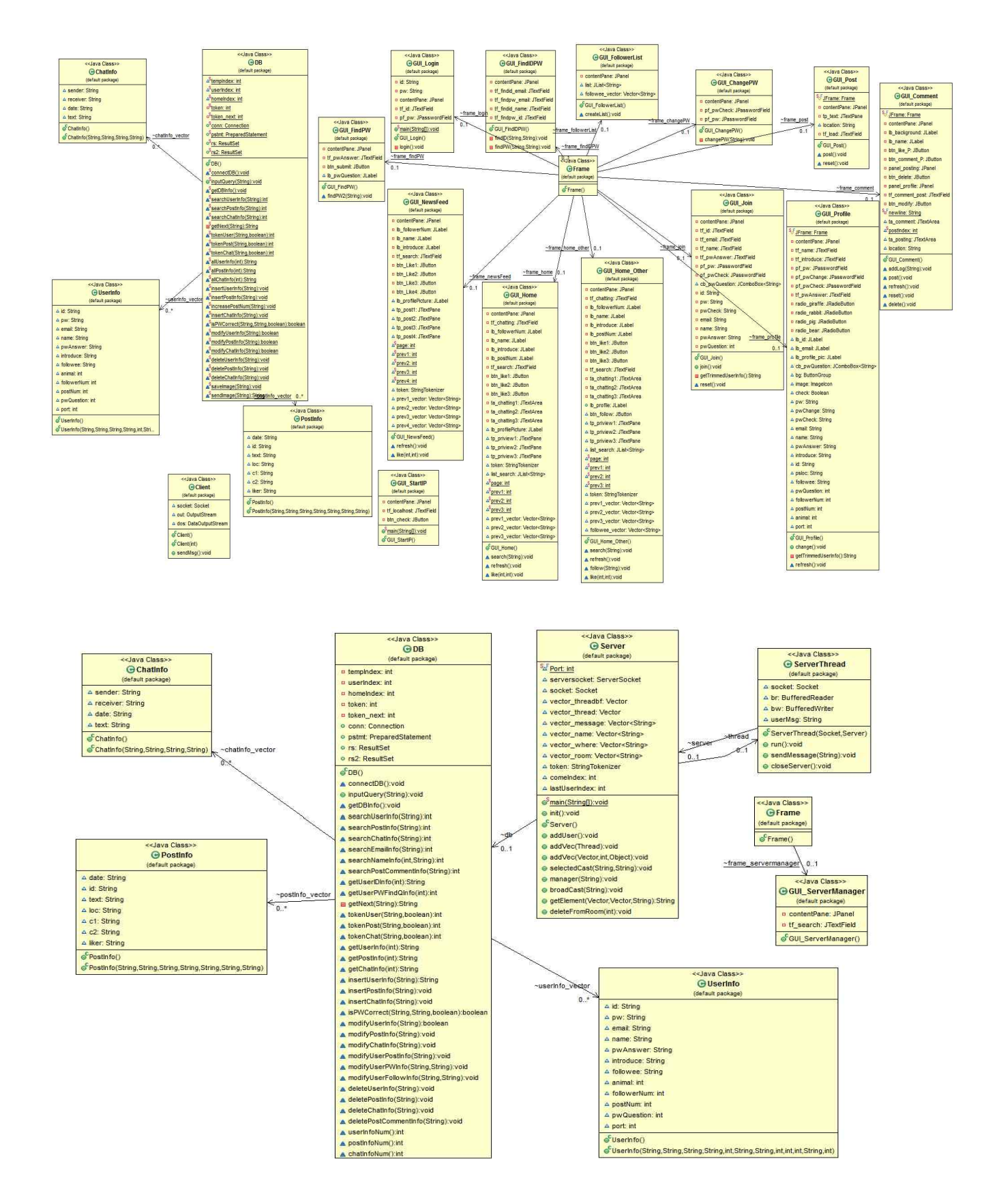

## X. Screenshot of API Manual

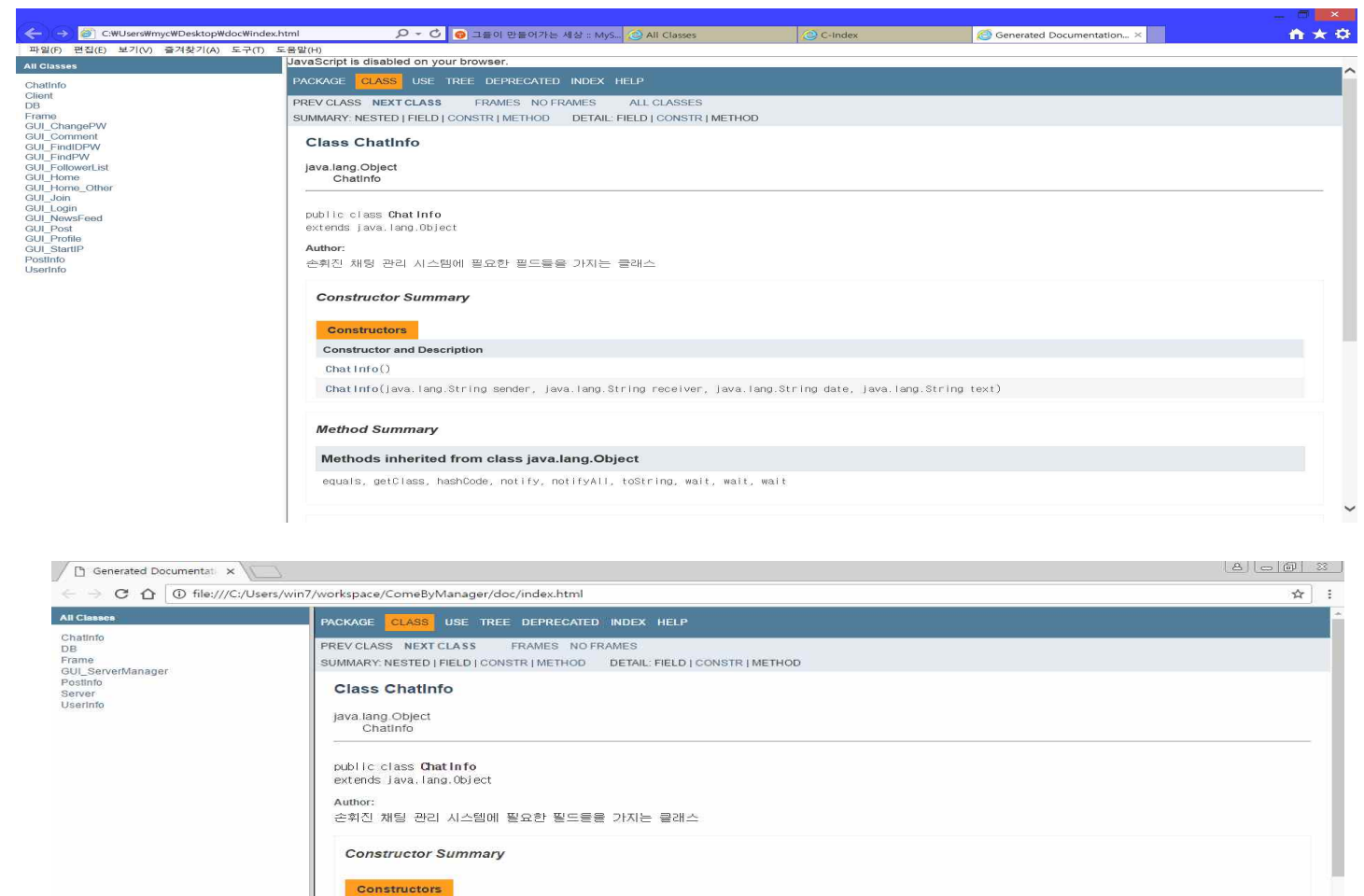

#### **Constructor and Description**

ChatInfo(java.lang.String sender, java.lang.String receiver, java.lang.String date, java.lang.String text)

**Method Summary** 

Chat In  $f_0()$ 

#### Methods inherited from class java.lang.Object

equals, getClass, hashCode, notify, notifyAll, toString, wait, wait, wait

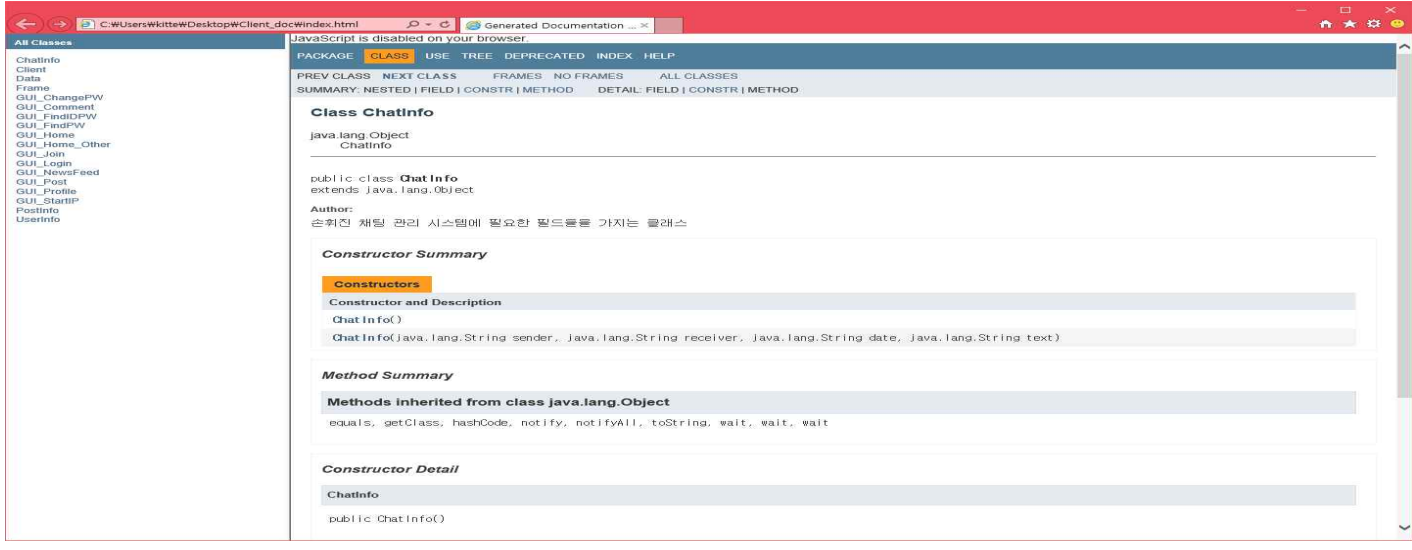

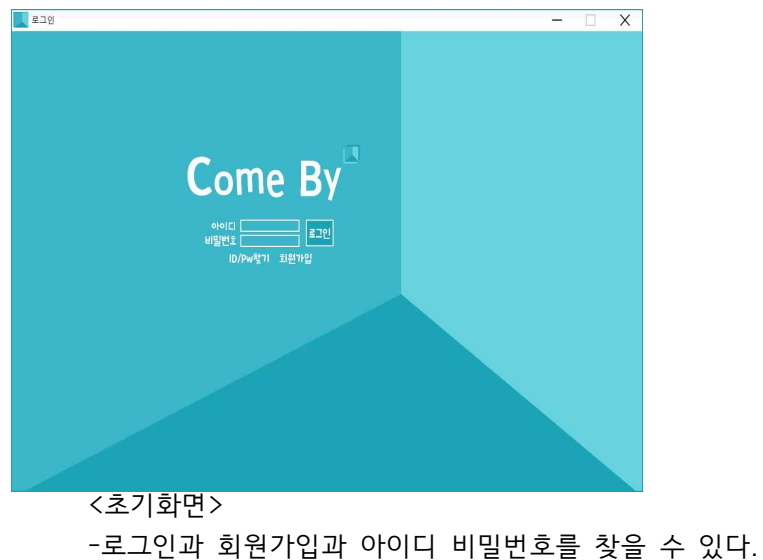

XI. Screen shot of Demo Version

아이디/비밀번호 ... - 그  $\overline{\times}$ 아이디 찾기 **OINI일** ava@java.com J 비밀번호 찾기  $\sim$   $\sim$   $\Box$  $\overline{\mathsf{x}}$ 찾아보기 비밀번호질문 비밀번호 찾기  $OP[<sub>1</sub>$ 답 이메일 | T 확인하기 찾아보기

<아이디/ 비밀번호 찾기> -아이디와 비밀번호를 찾을 수 있다. -비밀번호는 비밀번호 질문에 답을 해야 수정가능하다.

<홈 화면> -홈 화면에서는 타임라인, 다른 계쩡 검색, 프로필, 프로필 창, 미니룸, 채팅을 볼 수 있다.

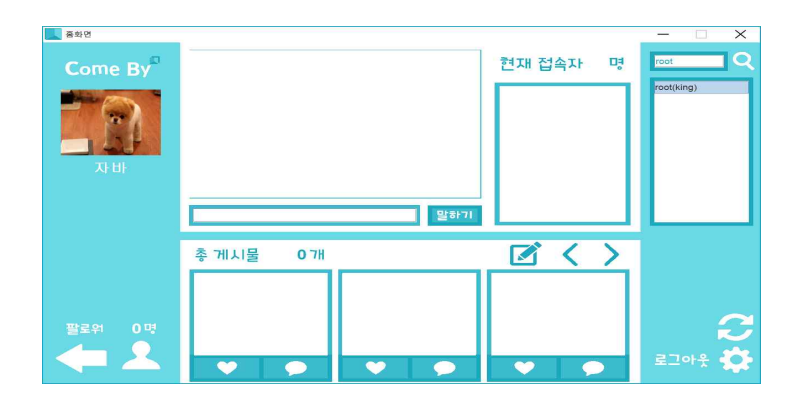

<회원가입> -가입하고 싶은 정보로 회원가입을 하며 작성하기 버튼을 누른다. (아이디와 비밀번호는 4~9자리 영자와 숫자여야하고 이메일은 '@', '.'를 꼭 넣어줘야한다.

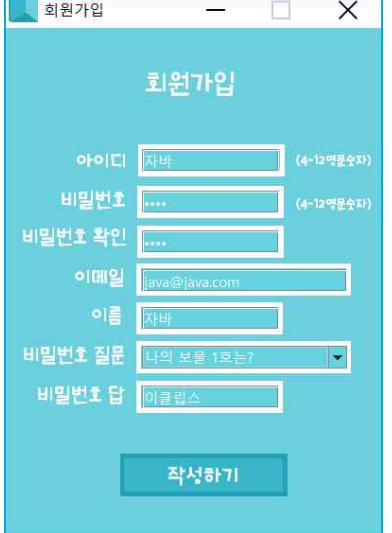

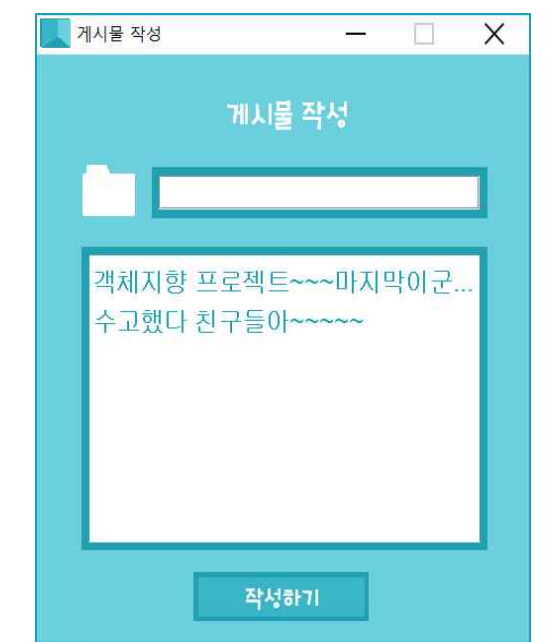

<게시물 작성>

<mark>로</mark> 홍화면

Come By

<게시물 이동>

 $\bullet$ 

Я

총 게시물

<mark>한녕 나는 강아지야</mark><br>|멍멍....하...

-등록하고 싶은 글을 입력한다.

<프로필 설정> -프로필을 수정/정보 등록 할 수 있다. <댓글 창>

-게시물을 이동시켜서 볼 수 있다.

 $\bullet$ 

 $\bullet$ 

 $47H$ 

 $\overline{\mathsf{x}}$ 

현재 접속자 명

 $\overline{\mathbb{Z}}$ 

 $\bullet$ 

 $\bullet$ 

 $\blacksquare$ 말하게

 $\bullet$ 

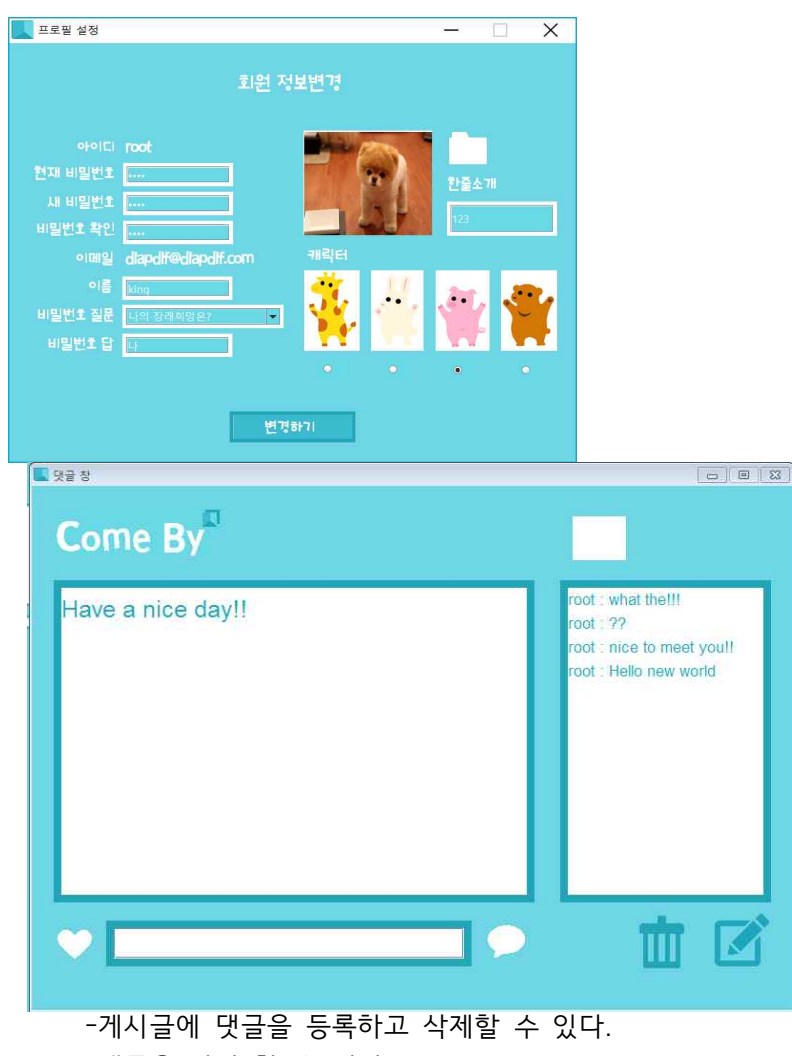

-댓글을 작성 할 수 있다.

# XII.Work distribution & Progress of Each member

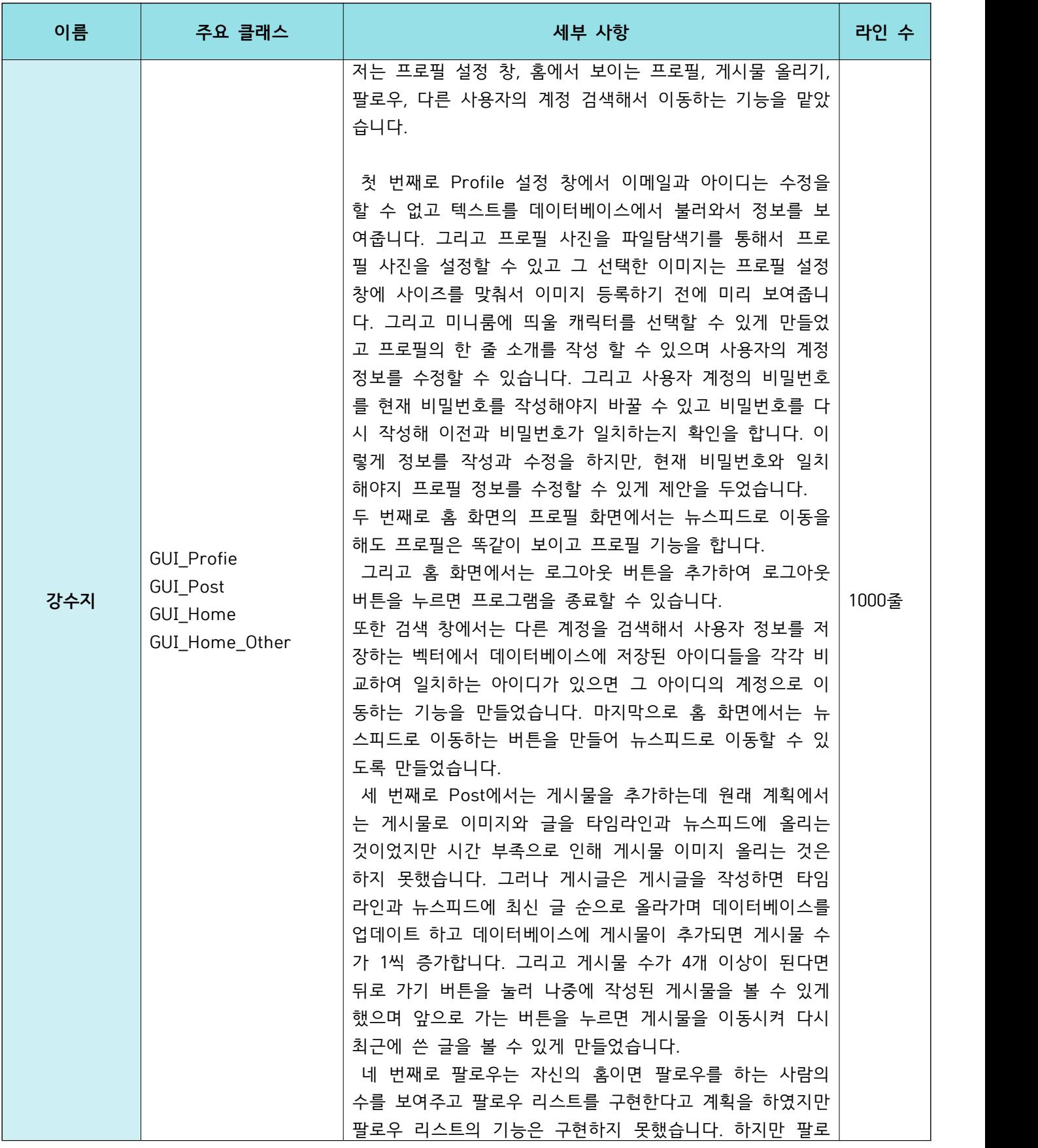

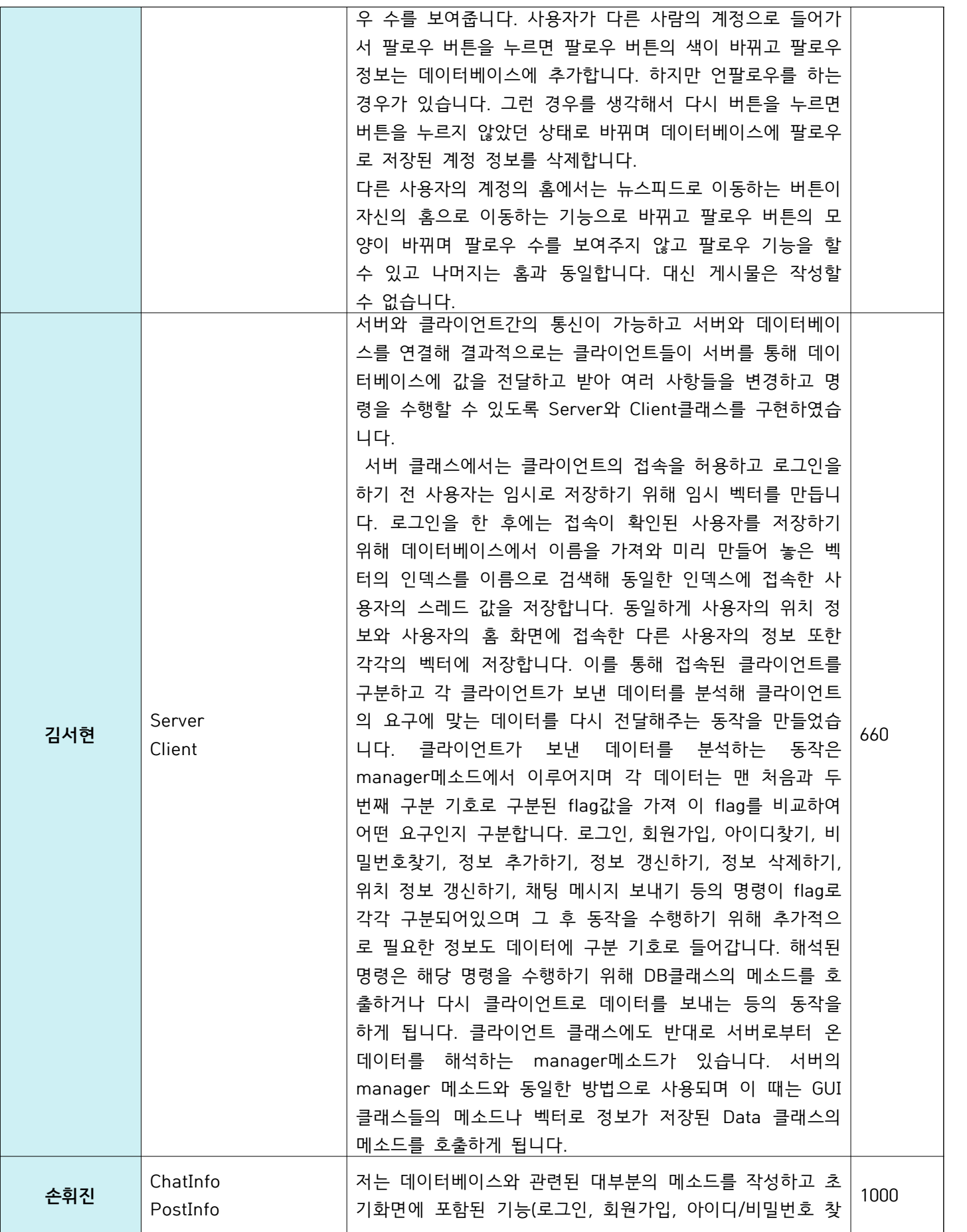

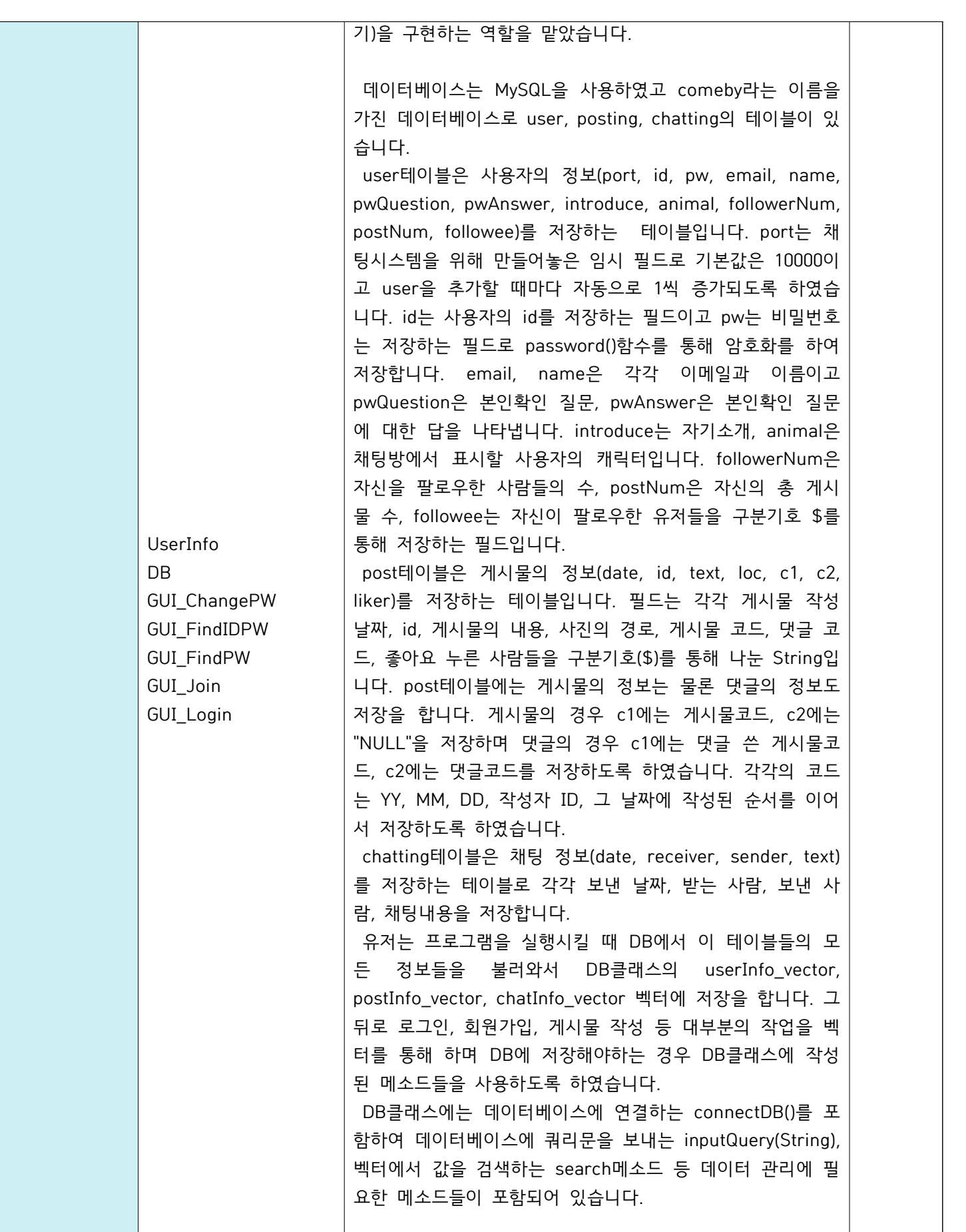

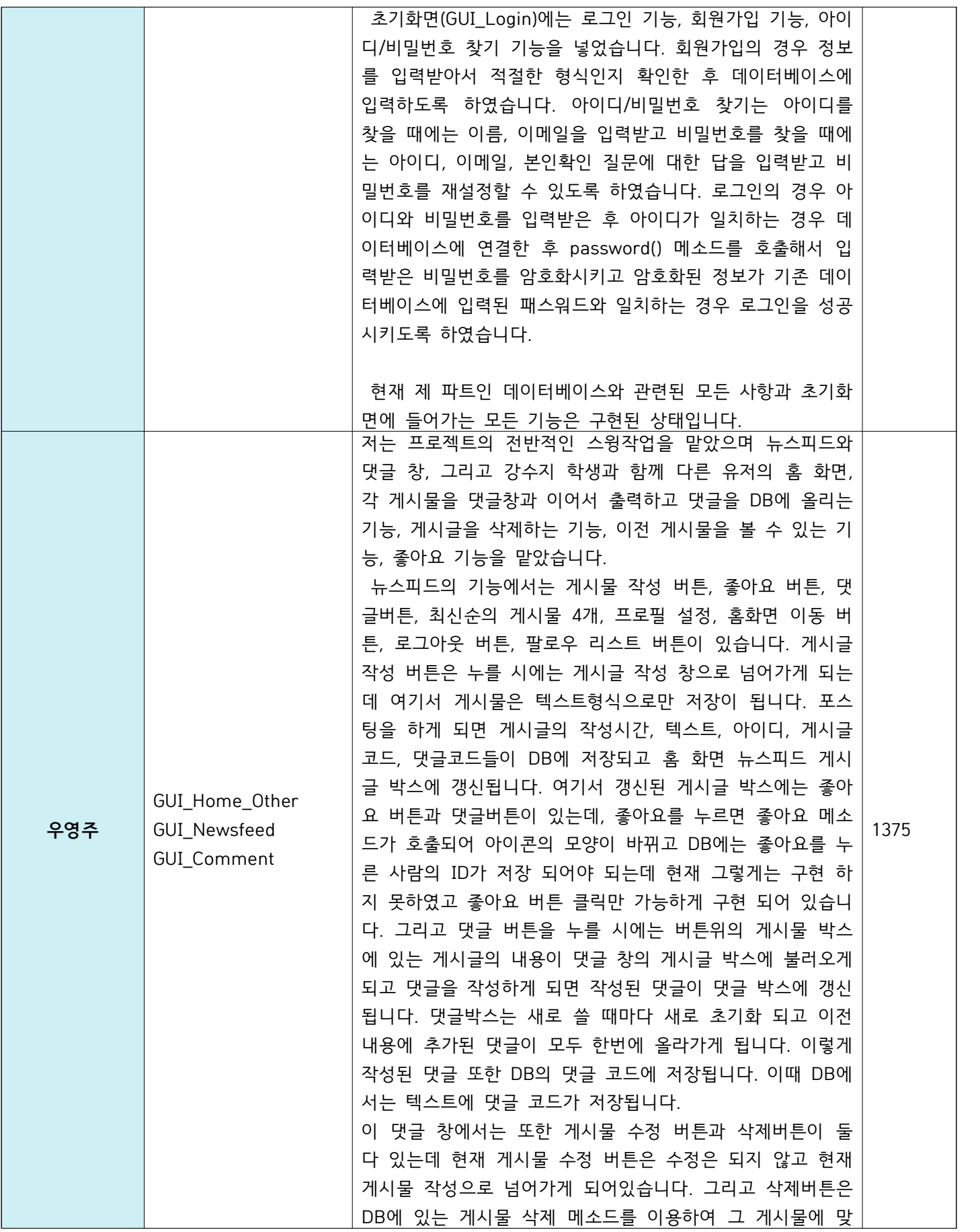

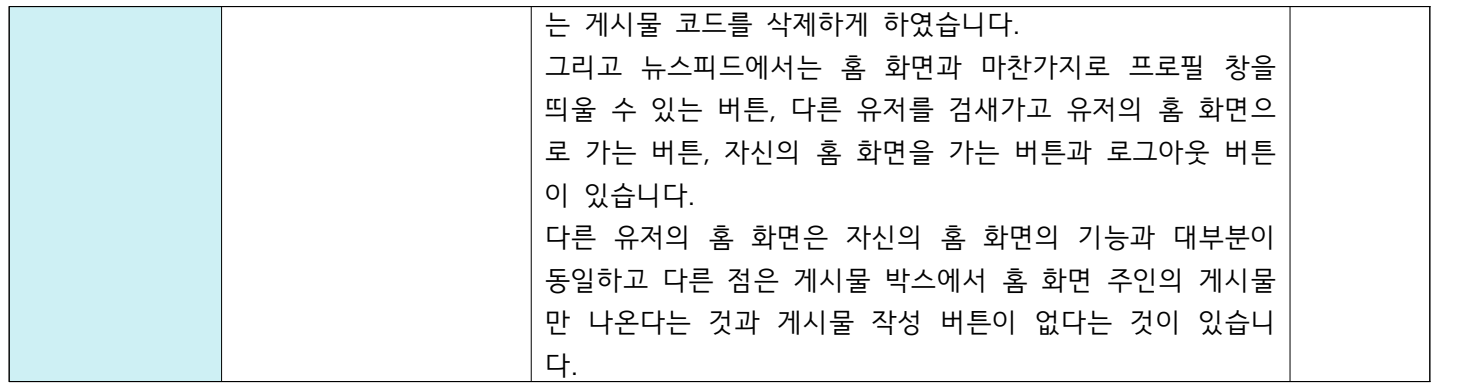